### **Programme von OpenRoperta auf Microkontroller übertragen**

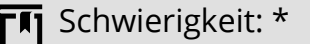

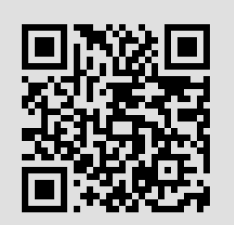

### Zubehör:

- Verbindungsprogramm Open Roberta Connector (nur für Arduino)
- USB-Kabel (Arduino Typ B, Micro USB für Micro:bit und Calliope mini)

# $\sum$

Unabhängig vom verwendeten Microkontroller wird ein Programm immer mit Hilfe des **Play-Buttons** übertragen - siehe roter Kreis. Voraussetzung ist aber ein an den Computer über das USB-Kabel angeschlossener Microkontroller.

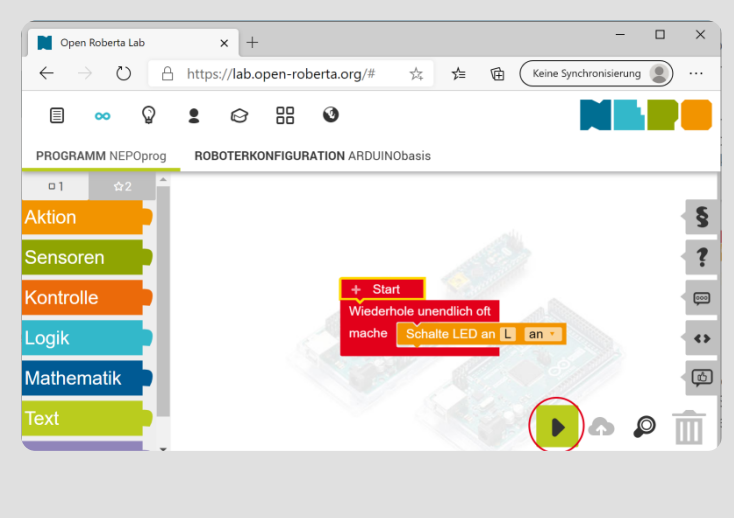

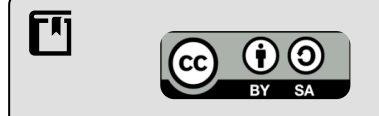

Andreas Kiener, Private Pädagogische Hochschule der Diözese Linz

#### Informatik Seite 1/2

Angaben zu den Urhebern und Lizenzbedingungen der einzelnen Bestandteile dieses Dokuments finden Sie unter https://www.tutory.de/entdecken/dokument/programme-von-open-roberta-auf-microkontroller-hochladen

### **Micro:bit und Calliope**

Um ein Programm der Seite **lab.open-roberta.org** auf den Micro:bit oder dem Calliope zu laden muss auf den **Play-Button** auf der Seite rechts unten geklickt werden.

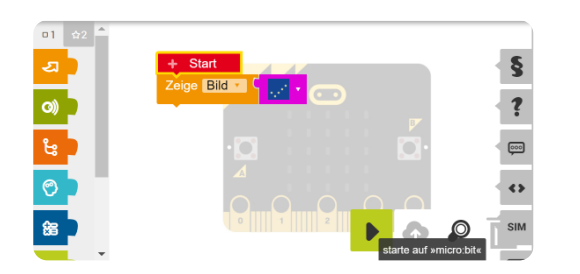

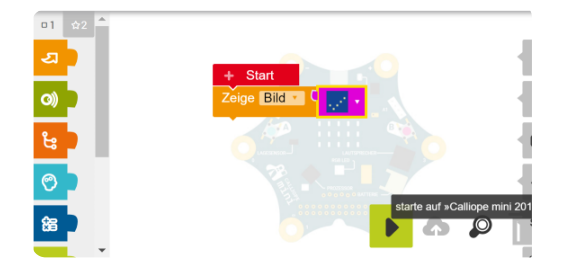

Es öffnet ein Dialogfenster mit dem Link zum Download des Programms - **NEPOprog.hex**. Dieses Programm kann nach einem rechten Mausklick durch "Speichern unter.." direkt im Dateimanager auf den angeschlossenen Micro:bit bzw. Calliope gespeichert werden.

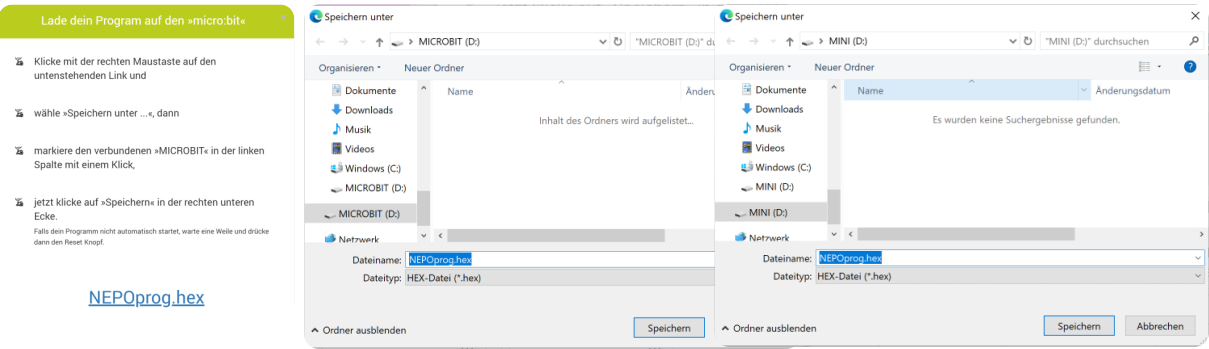

## **Arduino**

Um Programme der Seite lab.open-roberta.org auf den Arduino hochladen zu können ist die **Verbindugnssoftware Open Roperta Connector** zu starten. Nach dem Start des Programmes findet es nach kurzer Zeit den angeschlossenen Arduino.

Mit dem Button Verbinden wird ein Token angezeigt, welcher auf der Seite lab.openroberta.org im Menüpunkt verbinden in dem daraufolgendem Dialog eingegeben werden muss.

Durch einen Klick auf den **Play-Button** wird das Programm auf dem Arduino übertragen.

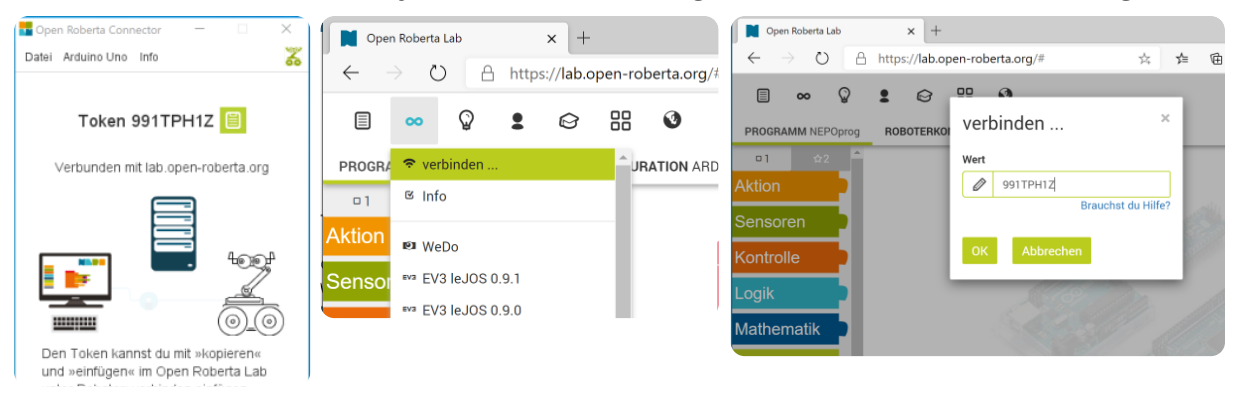

#### Informatik Seite 2/2

Angaben zu den Urhebern und Lizenzbedingungen der einzelnen Bestandteile dieses Dokuments finden Sie unter https://www.tutory.de/entdecken/dokument/programme-von-open-roberta-auf-microkontroller-hochladen